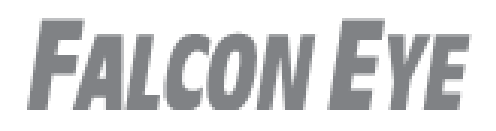

# **Инструкция по эксплуатации видеодомофон модель FE-70i**

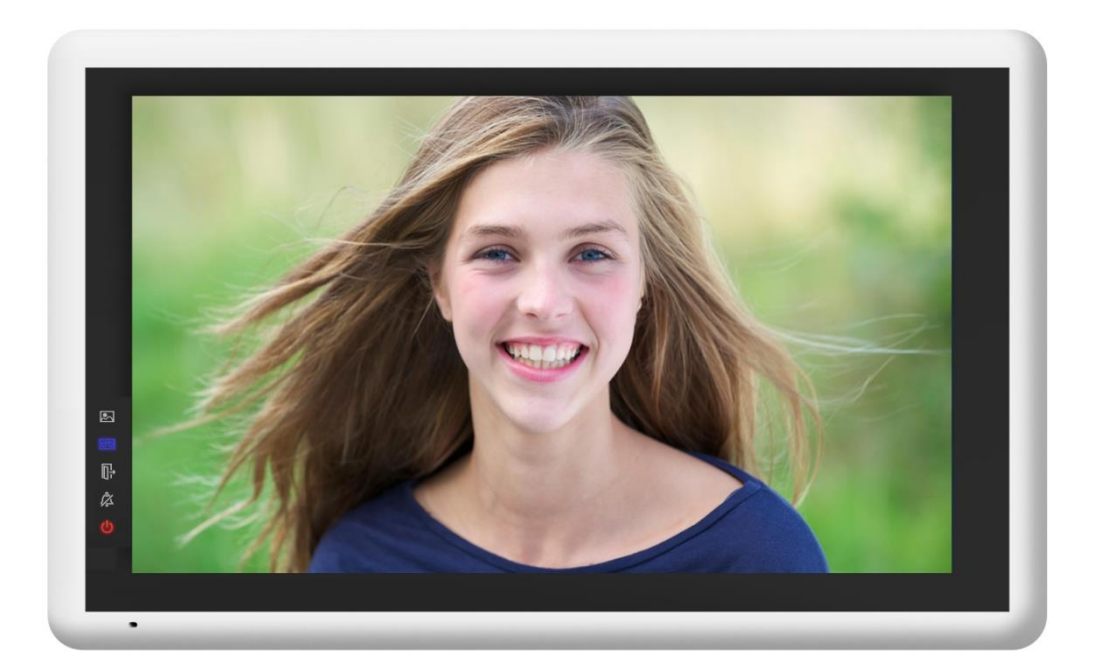

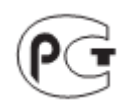

# Оглавление

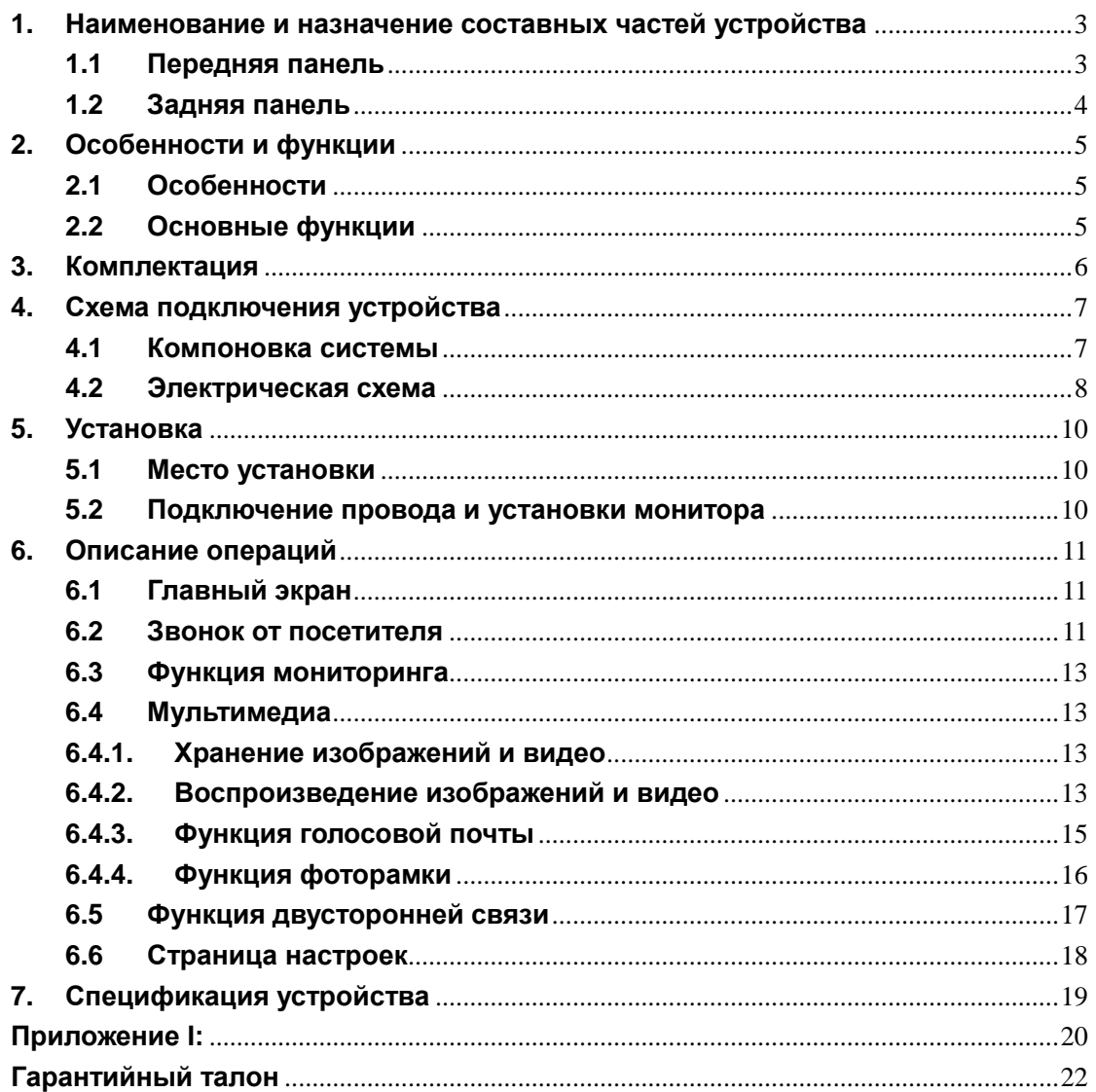

# **Предупреждения и предостережения**

Для предотвращения опасных ситуаций и нанесения вреда имуществу, пожалуйста, убедитесь в том, что соблюдены все инструкции.

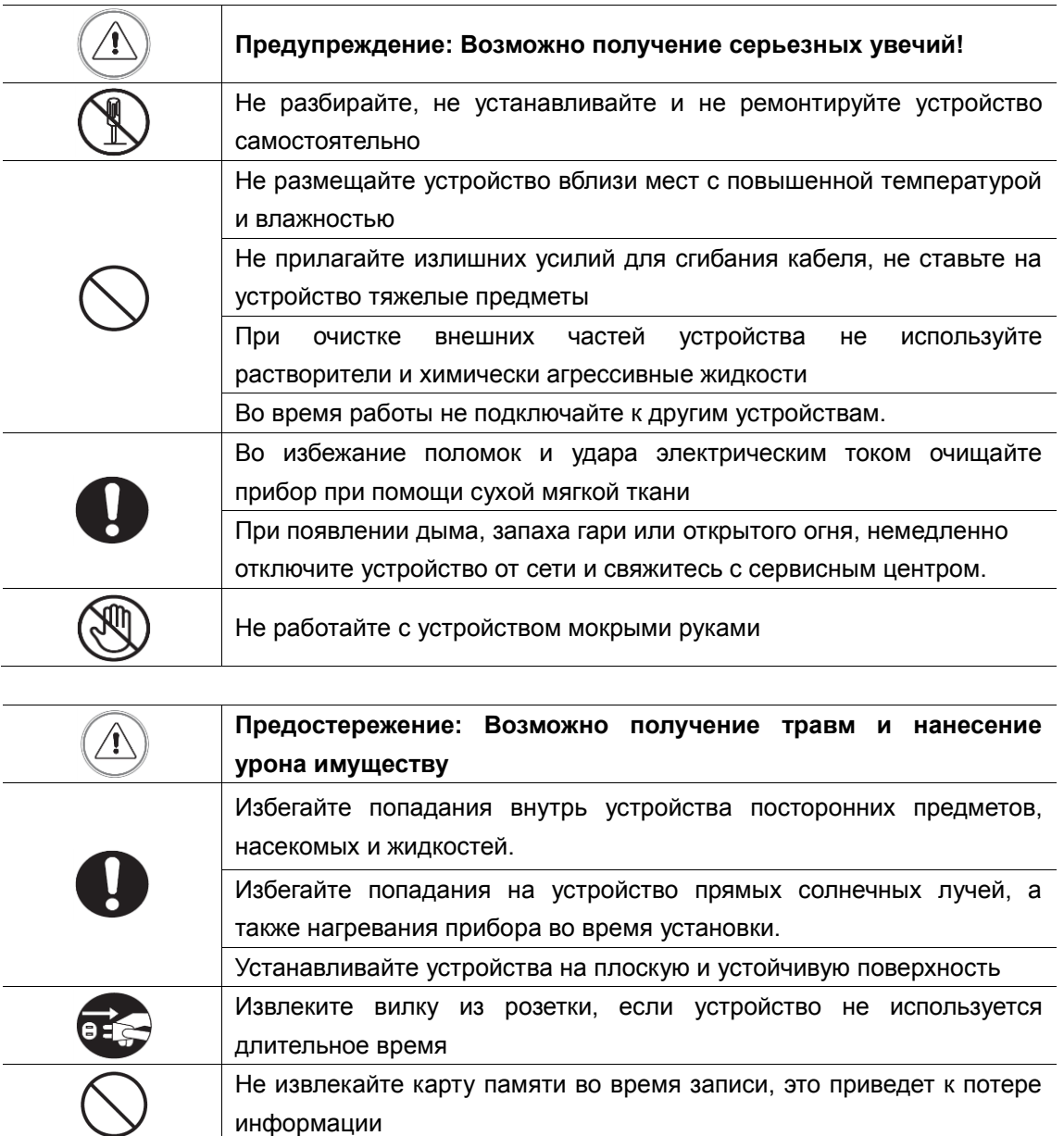

# <span id="page-3-0"></span>**1. Наименование и назначение составных частей**

# **устройства**

# <span id="page-3-1"></span>**1.1 Передняя панель**

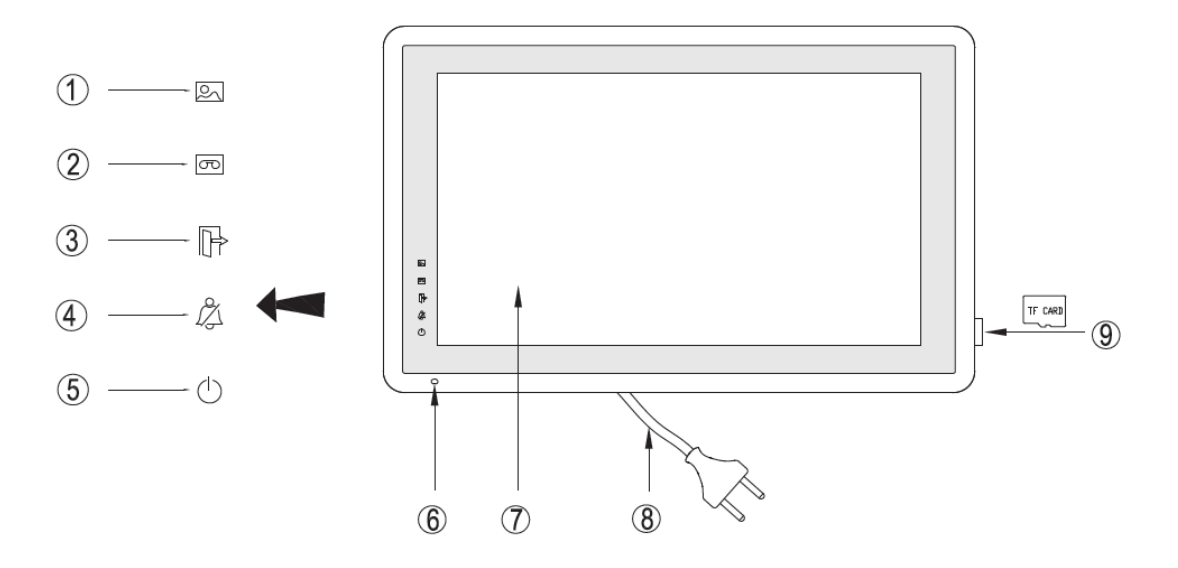

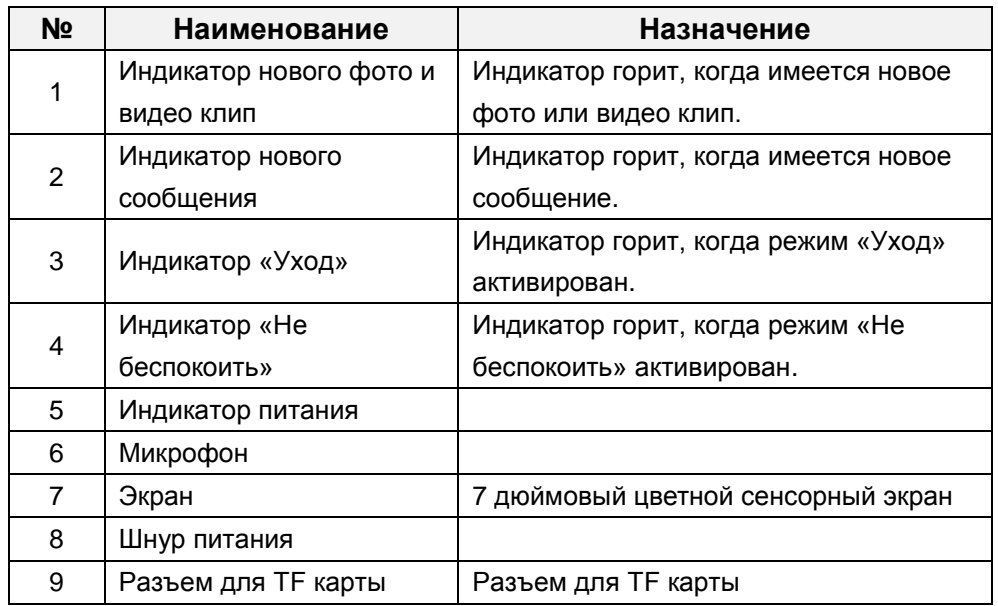

## <span id="page-4-0"></span>**1.2 Задняя панель**

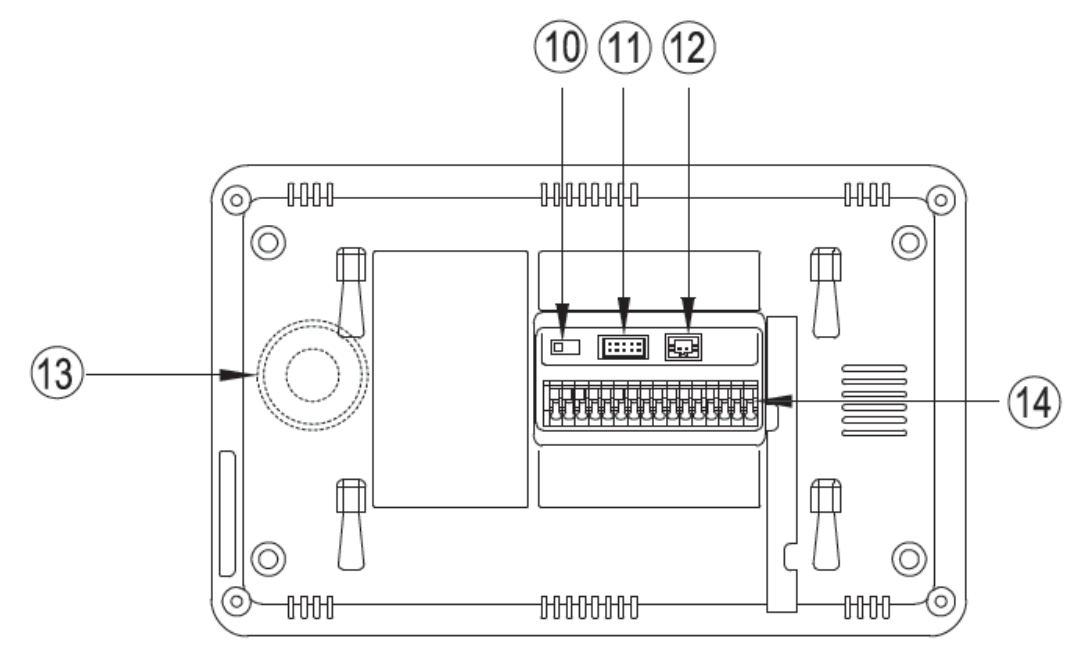

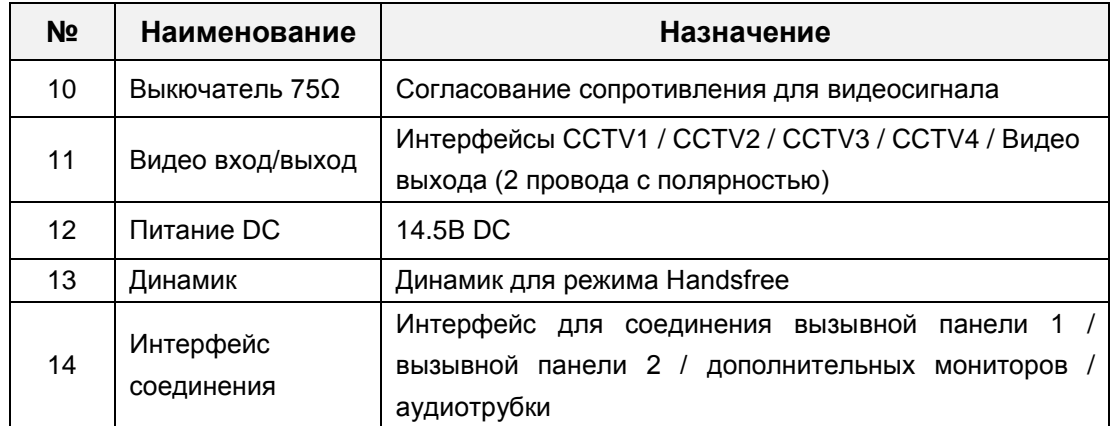

# <span id="page-5-0"></span>**2. Особенности и функции**

### <span id="page-5-1"></span>**2.1 Особенности**

- Цветной сенсорный 7" экран, разрешение:800(RGB)\*480
- **Пользовательский интерфейс в стиле Apple**
- Максимальное подключение: 2 вызывной панели, 4 камеры видеонаблюдения, 3 дополнительного монитора, 1 аудиотрубка и 1 видео выход
- Встроенная память: 100 изображений
- Поддержка хранения TF карты:1024 изображений, 128 видео-аудио клипов
- 16 мелодий для каждой вызывной панели
- Поддержка обнаружения движения
- Оставить голосовое сообщение для семьи и посетителей
- Поддержка адресной системы интеркома и радиовещания
- Поддержка цифровой фоторамки

#### <span id="page-5-2"></span>**2.2 Основные функции**

- Мониторинг и разговор с посетителями
- Дистанционное открывание двери
- **ИСТОЧНИК ПИТАНИЯ: AC/DC**
- Поддержка много языков
- Функция "Не беспокоить"
- Показ даты и времени
- Настенный накладной монтаж

# <span id="page-6-0"></span>**3. Комплектация**

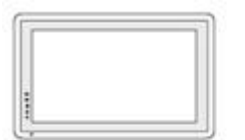

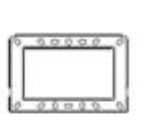

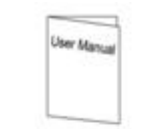

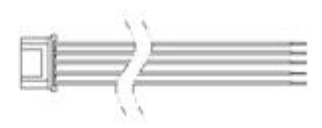

Кронштейн

Инструкция

Кабель для 4-х камер<br>и 1 видео выход

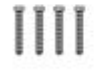

М4Х35мм<br>Шурупы

Монитор

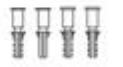

Ф8Х35мм<br>Пластиковые дюбеля

Кабель для блока<br>питания

 $\rightarrow$ 

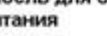

ョ

# <span id="page-7-0"></span>**4. Схема подключения устройства**

### <span id="page-7-1"></span>**4.1 Компоновка системы**

Имеется два режима подключения камеры видеонаблюдения.

#### **Режим 1**

Каждый монитор подключается к своим видеокамерам, и может контролировать только подключенные видеокамеры.(Дополнительные ≤ 3)

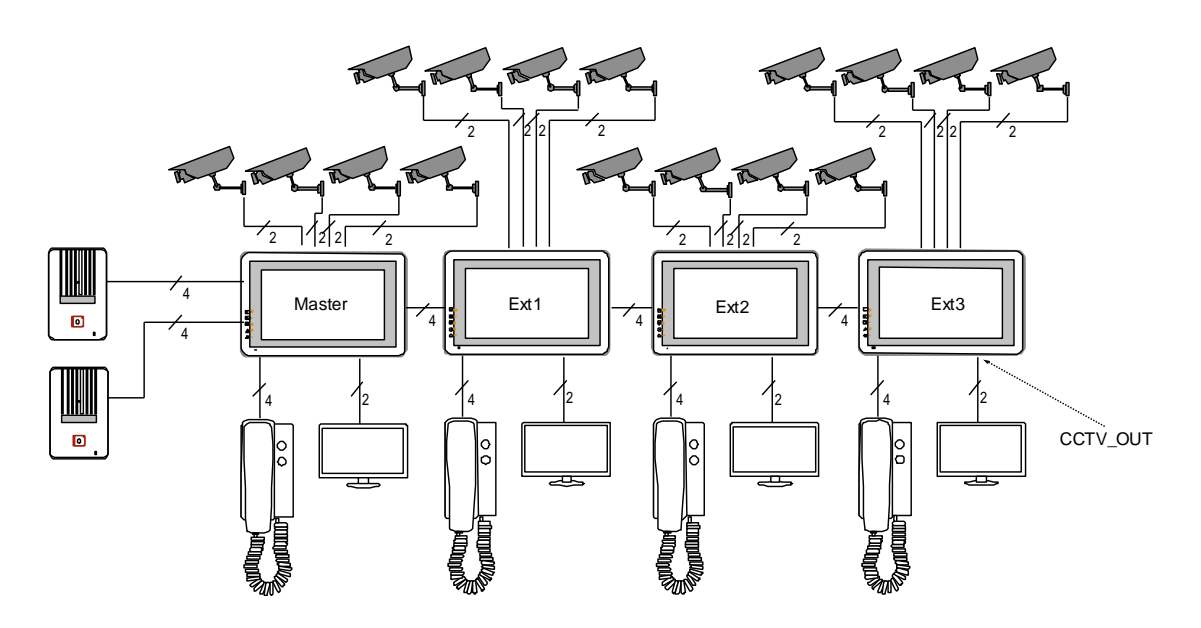

#### **Режим 2**

Только мастер-монитор может подключаться к видеокамерам, и дополнительные мониторы получают видео от мастера. Дополнительные мониторы могут контролировать видеокамеры после посылки просьбы к мастер-монитору. Только один монитор может контролировать видеокамеры одновременно.

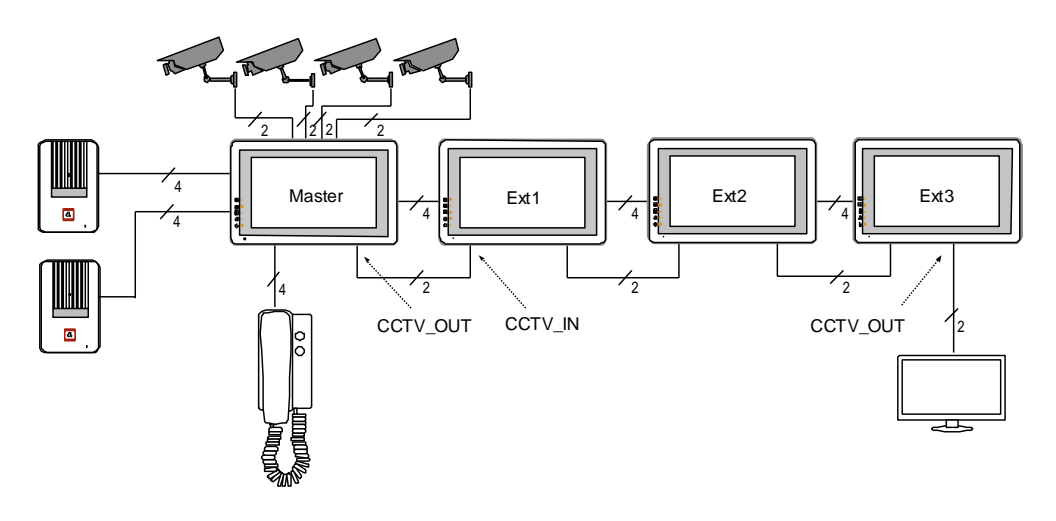

 $\overline{7}$ 

#### **4.2 Электрическая схема**

Пожалуйста, при подключении соблюдайте полярность.

Схема подключения с одним монитором

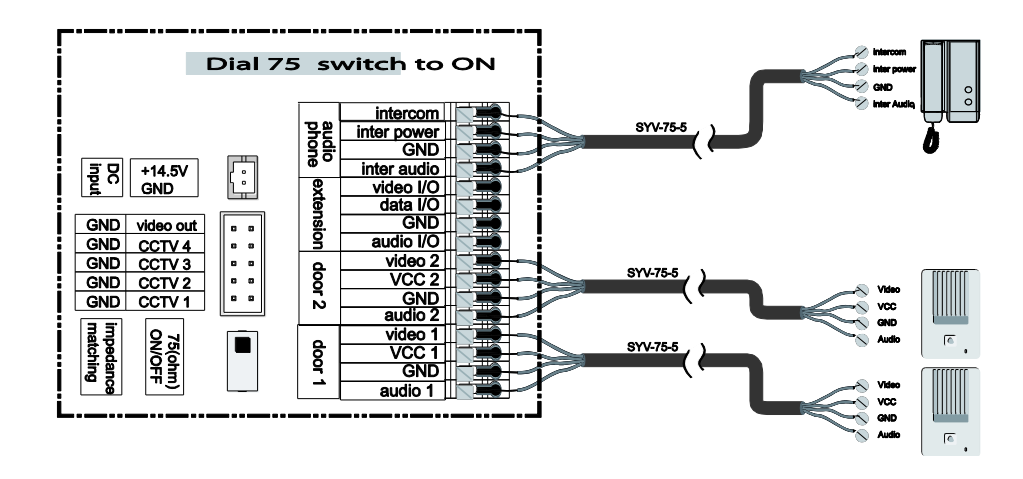

<span id="page-8-0"></span>Схема подключения с мастер-монитором и дополнительными мониторами

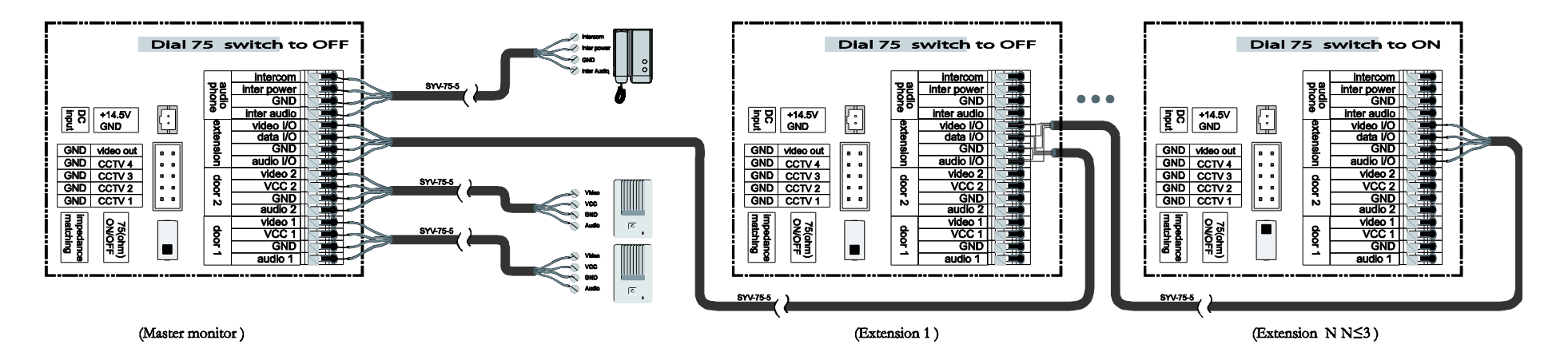

#### • Режим подключения к видеокамерам 1

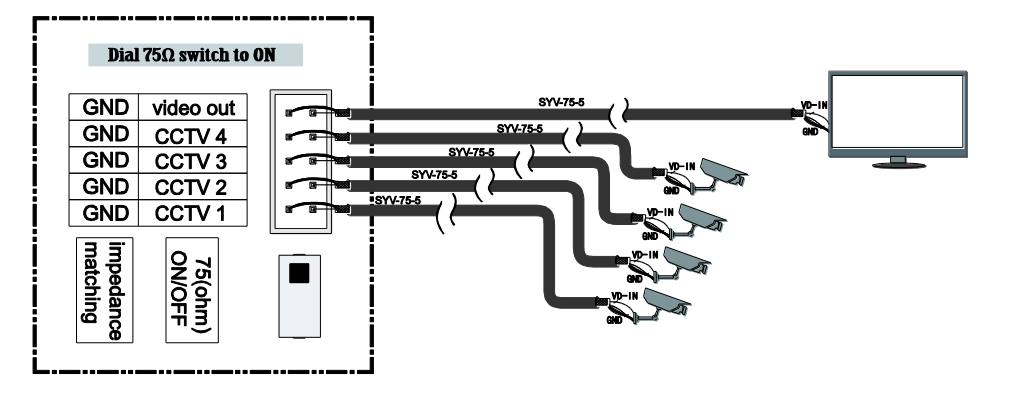

Каждый монитор подключается к своим видеокамерам, и может контролировать только подключенные видеокамеры.

• Режим подключения к видеокамерам 2

Только мастер может подключаться к видеокамерам, и дополнительные мониторы получают видео от мастера. Дополнительные мониторы могут контролировать видеокамеры после посылки просьбы к мастеру. Только один монитор может контролировать видеокамеры одновременно.

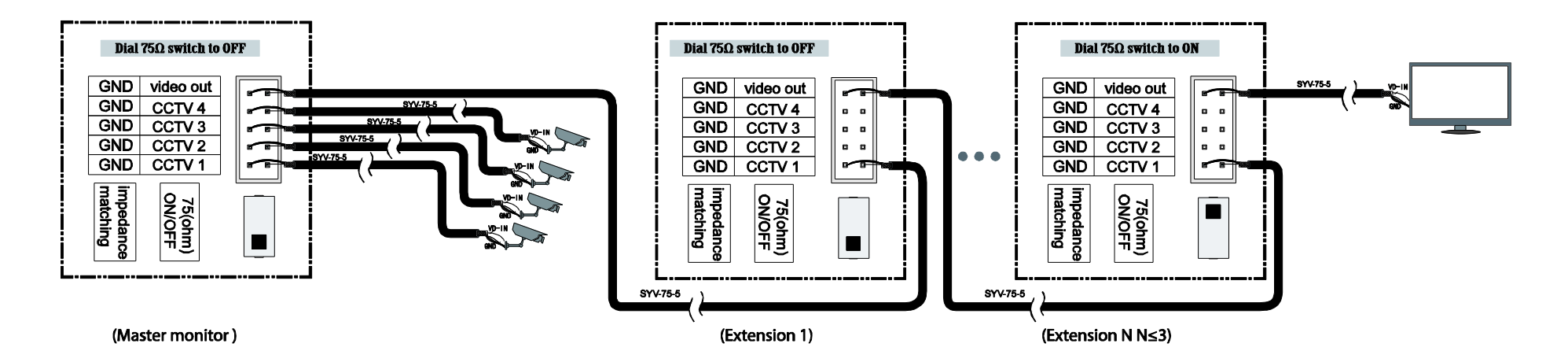

# <span id="page-10-0"></span>**5. Установка**

### <span id="page-10-1"></span>**5.1 Место установки**

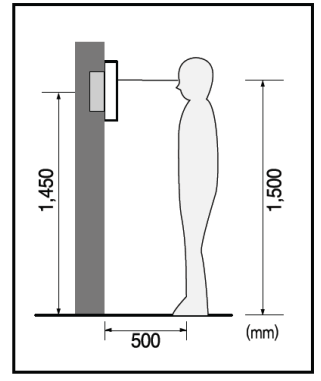

#### **Место установки монитора**

Стандартная высота установки монитора около 1500 мм, когда центр экрана находится на уровне глаз. В данном случае центр металлического стенового крепления будет находиться на расстоянии около 1450 мм от пола.

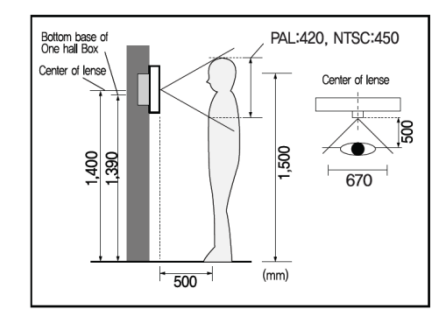

#### **Место установки камеры**

Стандартная высота установки камеры, при которой линза находится на расстоянии около 1400 мм от пола. В этом случае центр стенового подвеса камеры находится на расстоянии около 1390 мм от пола.

#### <span id="page-10-2"></span>**5.2 Подключение провода и установки монитора**

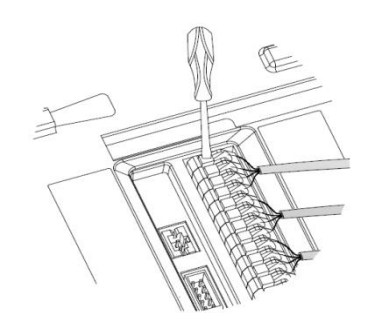

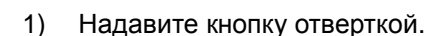

- 2) Вставьте провод в отверстие снизу.
- 3) Отпустите отвертку.
- 4) Проверьте прочность подключения проволоки.

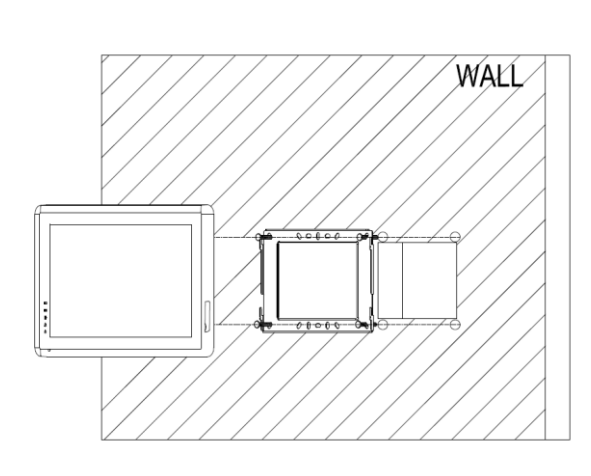

- 5) Снимите настенное крепление с задней части монитора.
- 6) Смонтируйте крепление на стене.
- 7) Вставьте провода в гнезда на задней панели монитора, руководствуясь схемой подключения.
- 8) Подвесьте монитор за настенное крепление и зафиксируйте его.
- 9) Подсоедините источник питания к монитору, включите питание.

### <span id="page-11-0"></span>**6. Описание операций**

#### <span id="page-11-1"></span>**6.1 Главный экран**

Каждая функция вызывается при нажатии на соответствующую иконку главного экрана.

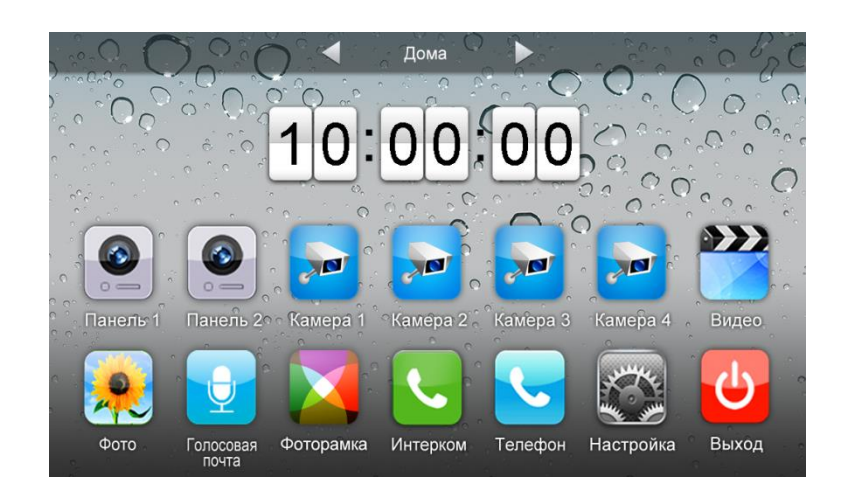

#### **Назначение иконок:**

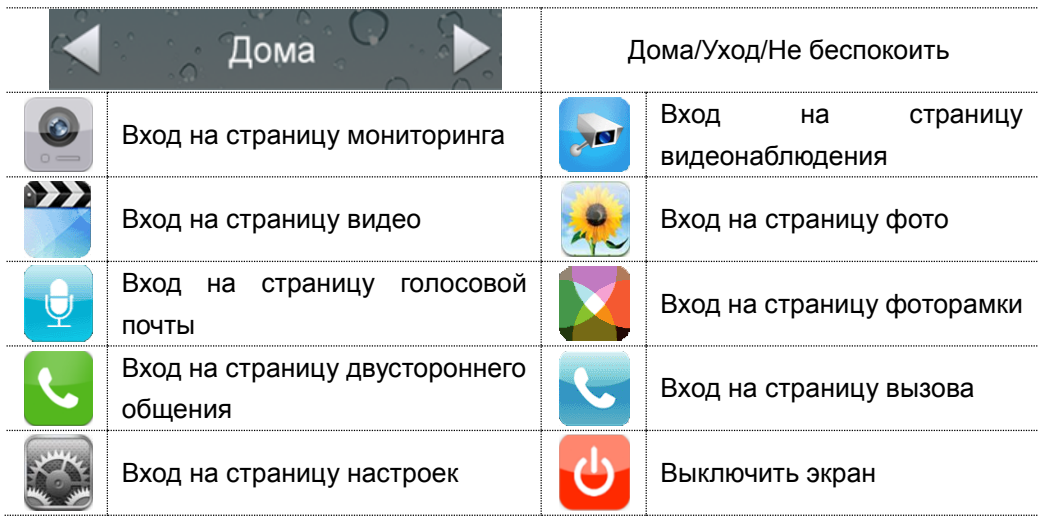

В режиме **[Уход]** когда вызывная панель звонит, монитор будет воспроизводить голосовое сообщение для посетителя, если в TF карте записали сообщение и установили голосовую почту для посетителей на странице **[Настройка]**. В режиме **[Не беспокоить]** когда вызывная панель звонит, монитор не издает звука. **Замечания:** 

- Для настройки голосовой почты, см. в разделе 6.6.
- Этот модель не поддерживает функции телефона.

### <span id="page-11-2"></span>**6.2 Звонок от посетителя**

Посетитель нажимает на кнопку **[Вызов]**, монитор издает звуковой сигнал, на

экране появляется номер камеры с изображением посетителя (длительность отображения изображения 90 с.).

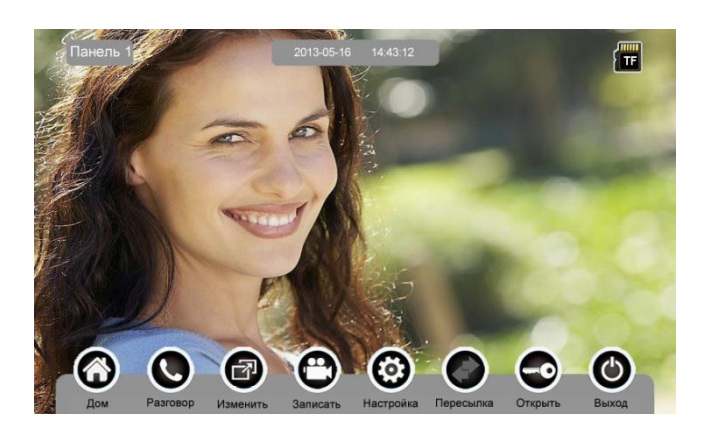

#### **Назначение иконок:**

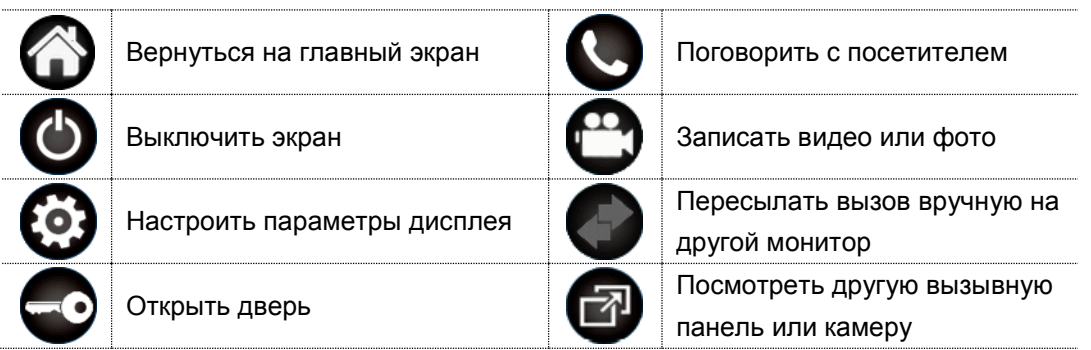

Посетитель нажимает на кнопку **[Вызов]**, монитор издает звуковой сигнал, нажмите **[Разговор]** для разговора с посетителем, нажмите **[Разговор]** ещѐ раз для завершения разговора.

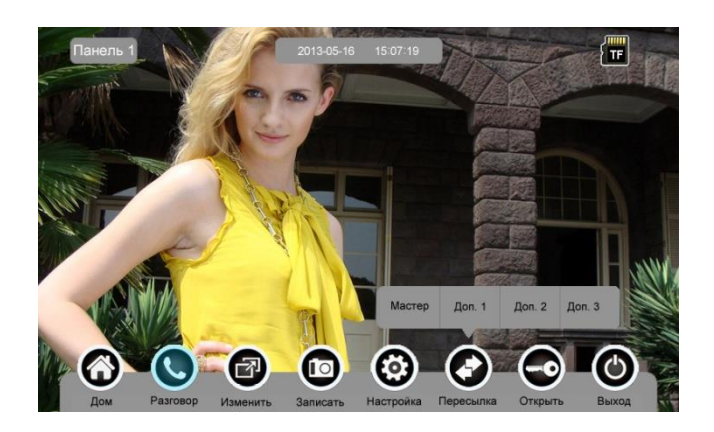

Во время разговора с посетителем:

 когда на странице **[Настройка]→[Память]** включена **[Автоматическая запись]**, устройство автоматически записывает фото или видео по режиме записи. О настройках см. в разделе 6.6.

 нажмите **[Изменить]** для просмотра другой вызывной панели или камеры, и текущий разговор будет прерван.

 нажмите **[Записать]** для записи видео клипа или записи изображения, что зависит от настройки режима записи. О настройках см. в разделе 6.6.

 нажмите **[Настройки]** для регулирования громкости, яркости, цвета и контрастности.

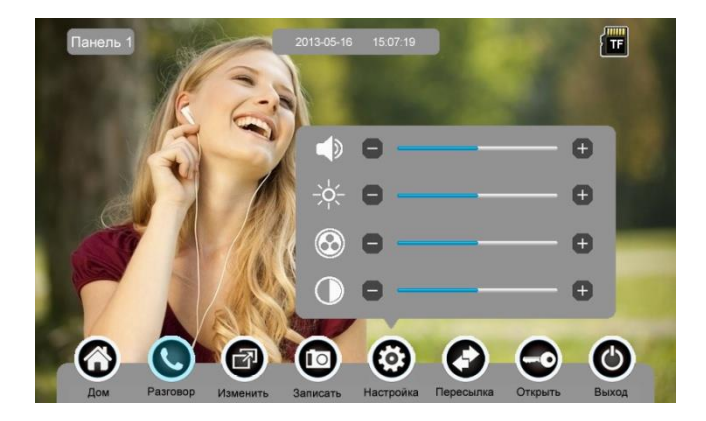

 нажмите **[Пересылка]** для перевода вызова на другие дополнительные мониторы.

- нажмите **[Открыть]** для открывания двери.
- нажмите **[Выход]** или **[Дом]**, текущий разговор будет прерван.

#### <span id="page-13-0"></span>**6.3 Функция мониторинга**

При нажатии на иконку **[Панель 1]**/**[Панель 2]** или **[Камера 1]**/ **[Камера 2]**/ **[Камера 3]**/ **[Камера 4]** на главном экране, устройство войдет в режим мониторинга, и появится изображение от соответствующей камеры. **Замечание:** Кнопка **[Пересылка]** будет деактивирована при режиме мониторинга.

#### <span id="page-13-1"></span>**6.4 Мультимедиа**

#### <span id="page-13-2"></span>**6.4.1. Хранение изображений и видео**

При вставке TF карты монитор может записать изображение и видео, без TF карты в устройстве монитор может записать только изображение. Максимальный объем: TF карта: 1024 изображения и 128 видео клипов. Встроенная память: 100 изображений Когда TF карта наполнена, новейшее изображение или видео будет

автоматически переписывать старейшее изображение или видео.

#### <span id="page-13-3"></span>**6.4.2. Воспроизведение изображений и видео**

Нажмите на иконку **[Фото]** или **[Видео]** на главном экране для воспроизведения записанных ранее изображений и видео клипов. На странице отображается 6 изображений/видео. Выбранное изображение или видео отображается на

#### странице подчеркнутым.

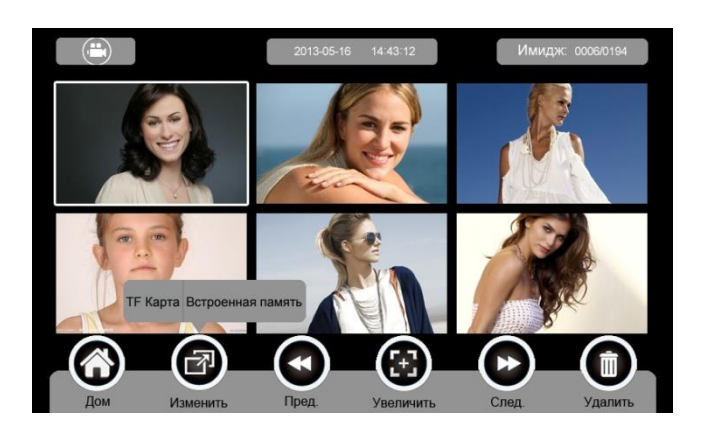

#### **Назначение иконок:**

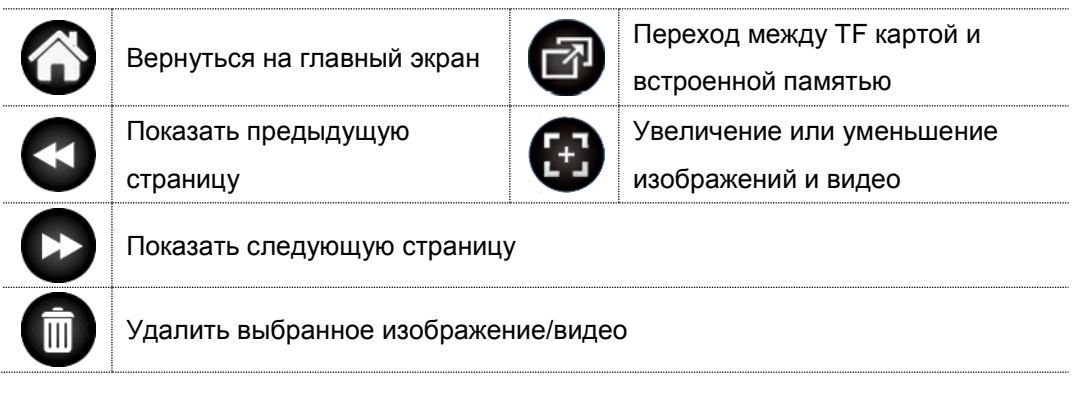

Нажмите иконки (С) (Е) расположенные на верхнем левом углу

для перехода в режим просмотра изображений/видео.

Режим просмотра изображений

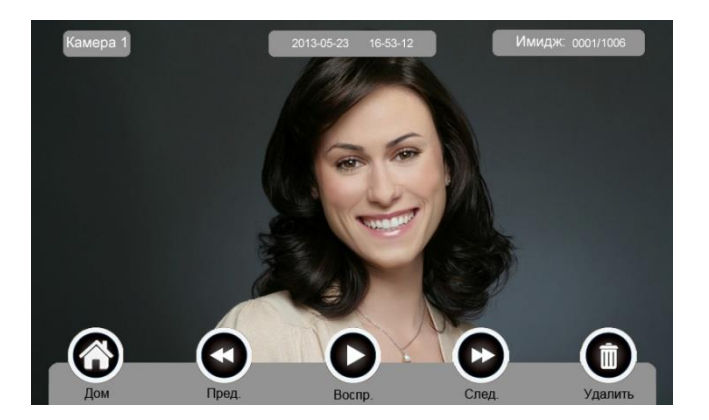

Режим просмотра видео

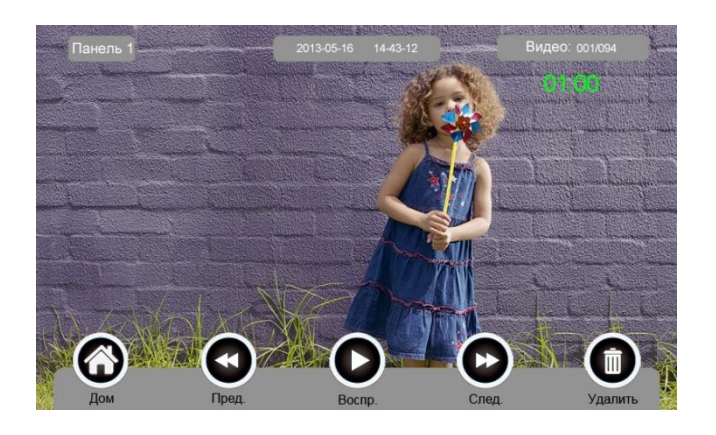

#### <span id="page-15-0"></span>**6.4.3. Функция голосовой почты**

#### **Запись голосовой почты**

Нажмите на иконку **[Голосовая почта]** на главном экране для записи голосового сообщения.

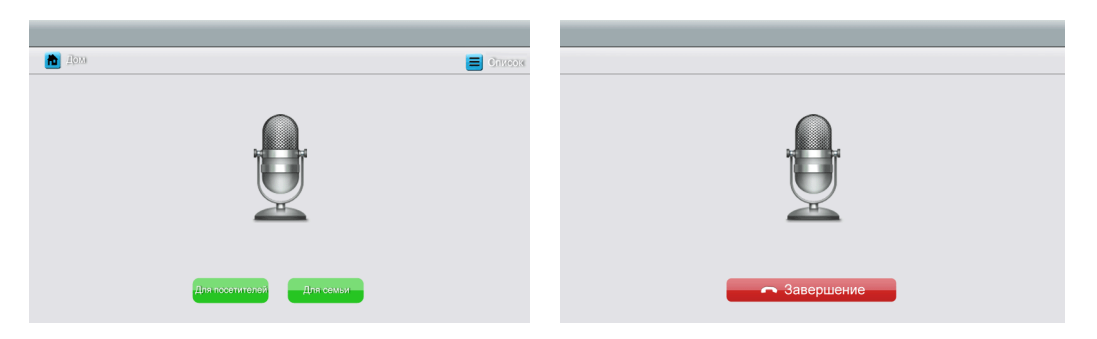

#### **Назначение иконок:**

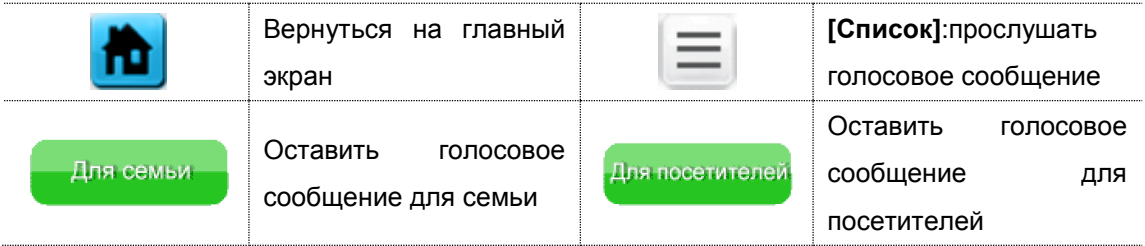

Нажмите на иконку **[Для семьи]/[Для посетителей]**, войдите на страницу записи для записи голосового сообщения. Монитор поддерживает хранение макс. 30с для каждого клипа.

#### **Прослушивание голосовой почты**

 $\mathcal{L} \rightarrow \mathcal{L}$ 

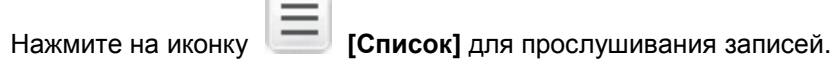

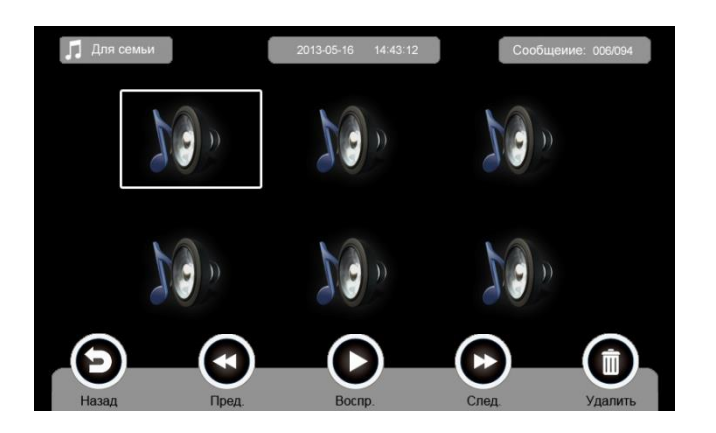

#### **Назначение иконок:**

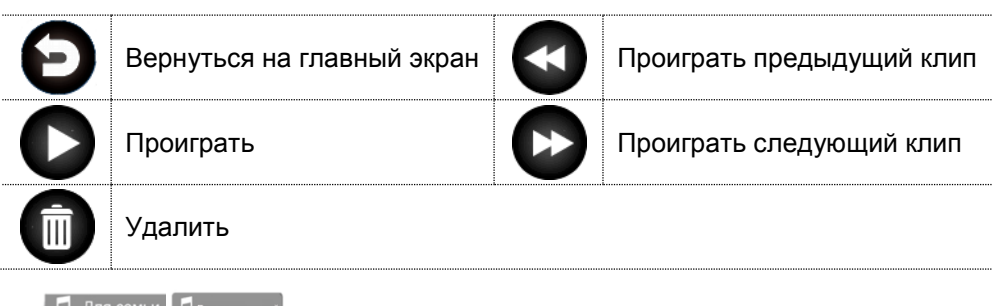

**П Для семьи Пдля посегителен): Переход между списками сообщений для семьи и** 

#### посетителей.

#### **Замечания:**

- Устройство поддерживает макс. 32 сегментов сообщений для семьи, макс. 2 сегмента сообщений для посетителей. Когда TF карта наполнена, новейшая запись будет автоматически переписывать старейшую.
- Эта функция действует необходимо с TF картой.

#### <span id="page-16-0"></span>**6.4.4. Функция фоторамки**

Нажмите на иконку **[Фоторамка]** на главном экране, устройство начнет автоматически воспроизводить изображение в режиме слайд-шоу (одно за другим).

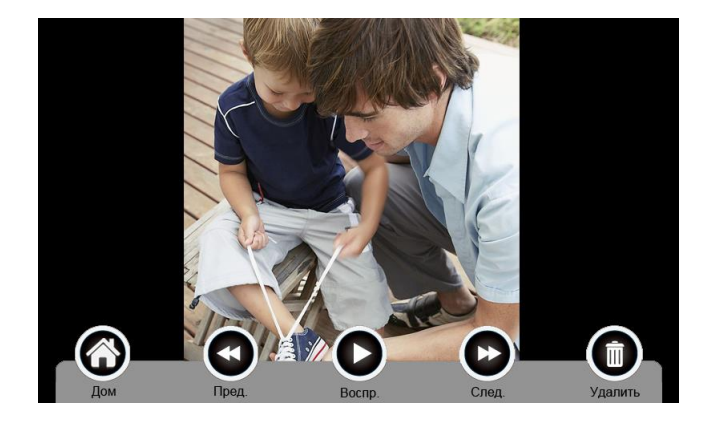

#### **Назначение иконок:**

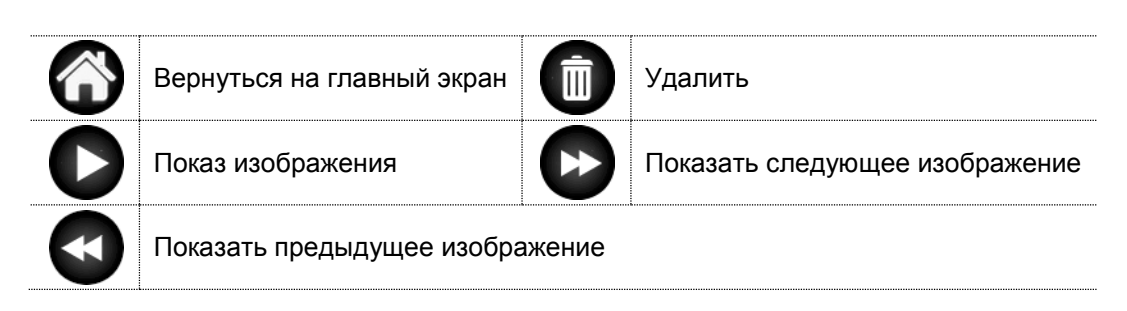

**Внимание:** Только фотографии определенного формата могут показаться в фоторамке. Для переделки фотографий **см. в приложении I.**

#### <span id="page-17-0"></span>**6.5 Функция двусторонней связи**

При нажатии на иконку **[Интерком]** выберите монитор, по которому хотите звонить, затем нажмите на кнопку **[Вызов]**, вы можете говорить с соответствующим монитором.

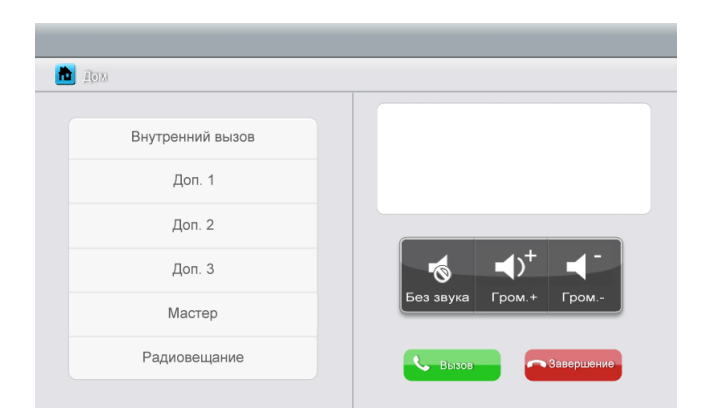

#### **Назначение иконок:**

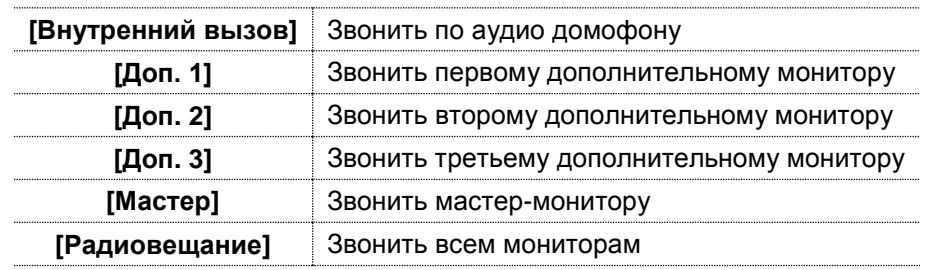

 $\blacktriangleleft$  $\blacklozenge$ : На странице **[Интерком]** вы можете активировать/деактивировать функцию **[Без звука]** и регулировать громкость. Для установки адреса монитора пользователя см. в разделе **[Настройка] [Интерком]**.

#### <span id="page-18-0"></span>**6.6 Страница настроек**

При нажатии на иконку **[Настройка],** вы можете войти на страницу настроек.

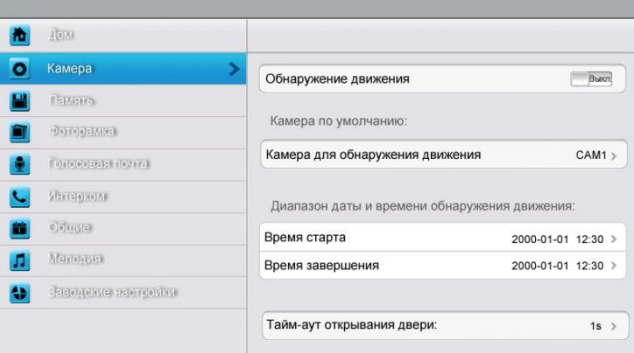

#### **Назначение иконок:**

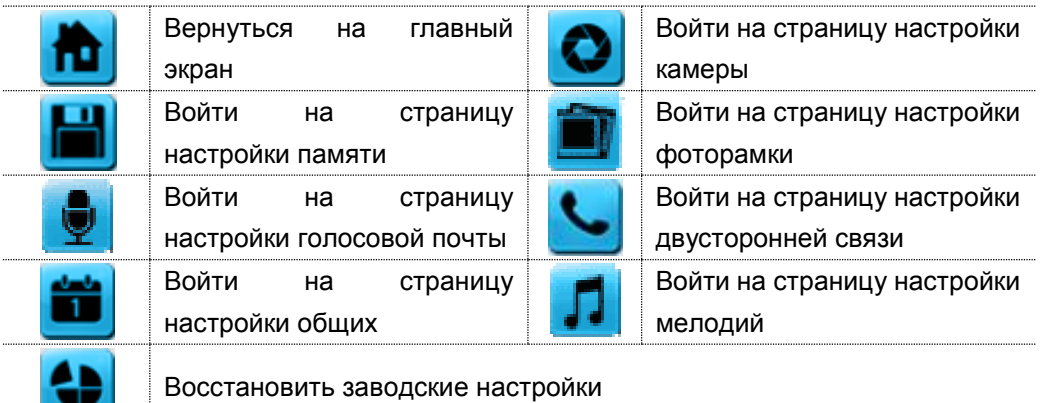

На странице настройки **[Камера]** Вы можете активировать/деактивировать обнаружение движения, установить камеру по умолчанию для реализации функции обнаружения движения, настроить время старта и завершения для обнаружения движения и время открывания двери.

#### **Замечания:**

- Только мастер может активировать функцию обнаружения движения, и при условии вставки TF карты.
- Функция обнаружения движения действует необходимо при режиме ожидания.
- Как только движущий объект обнаружен, камера автоматически записывает видео клип длительностью 15с.
- Функция обнаружения движения действует за установленное время.

На странице настройки **[Память]** Вы можете активировать/деактивировать **[Автоматическая запись]**, выбрать режим записи: фотографии или видео, скопировать/удалить изображения или видео, а также отформатироватьTF карту. Когда **[Автоматическая запись]** активирован, устройство будет автоматически снимать изображения или видео при вызове вызывной панелью.

На странице настройки **[Фоторамка]**: только 10.1" устройство поддерживает выдвинутые настройки фоторамки.

На странице настройки **[Голосовая почта]** Вы можете выбирать одну голосовую почту для воспроизведения в режиме **[Уход]**.

Для установки адреса интеркома основной монитор устанавливается как «Мастер», дополнительные мониторы устанавливаются как «Доп. 1», «Доп. 2», «Доп. 3» последовательно.

**Замечание:** Адрес интеркома нельзя повториться.

На странице настройки **[Общие]** Вы можете настроить дату и время, выбрать язык и режим подключения к видеокамерам. Опция по умолчанию – Режим 1.

**Замечание:** Режим подключения к видеокамерам каждого монитора должен быть одинаковым. Как только режим подключения к видеокамерам мастер - монитора изменяется, режим подключения к видеокамерам дополнительных мониторов будет автоматически изменяться.

На странице настройки **[Мелодия]** Вы можете установить сенсорный тон, мелодии звонка и интеркома, и время звонка. 16 мелодий для вашего выбора.

На странице настройки **[Заводские настройки]** Вы можете перезагрузить все настройки кроме даты, времени и адреса интеркома

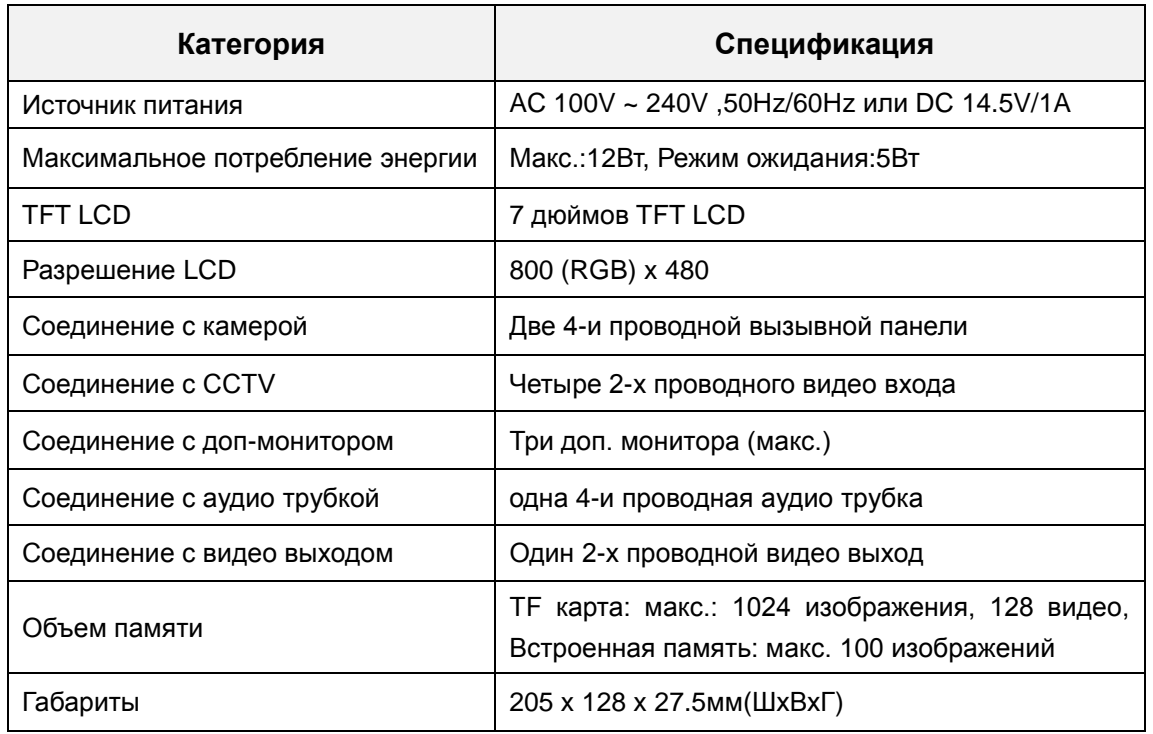

# <span id="page-19-0"></span>**7. Спецификация устройства**

# <span id="page-20-0"></span>**Приложение I:**

#### **КАК ПЕРЕДЕЛАТЬ ФОТОГРАФИИ ДЛЯ ФОТОРАМКИ?**

Программа ASPhotoManager предназначена для переделки фотографий в специфические форматы.

1. Дважды нажмите <sup>ту Photollanager.rc2.</sup>, войдите в интерфейс переделки фотографий.

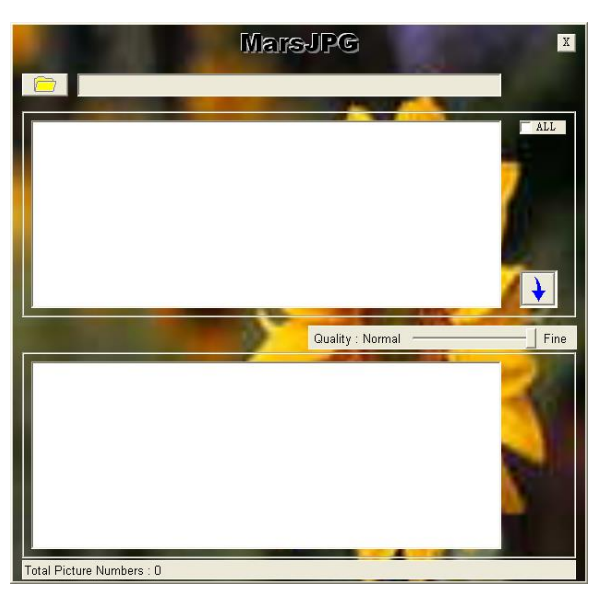

2. Нажмите в левом верхнем углу, выберите ту папку, где хранятся фотографии, которые хотите переделать. Затем фотографии будут автоматически загружаться в инструмент переделки.

**Замечание: Программа только преобразовывает фотографии форматов JPG/GIF/BMP, не форматов PNG/PSD.**

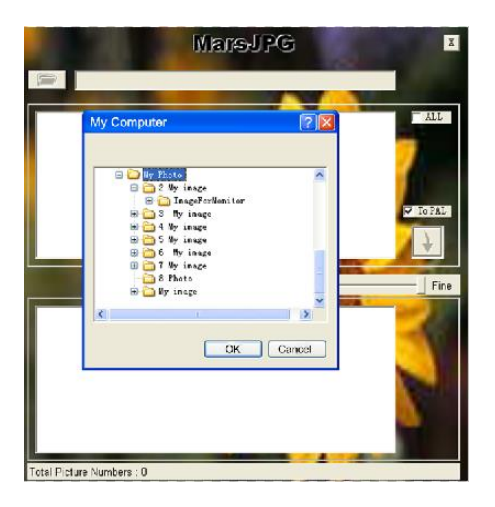

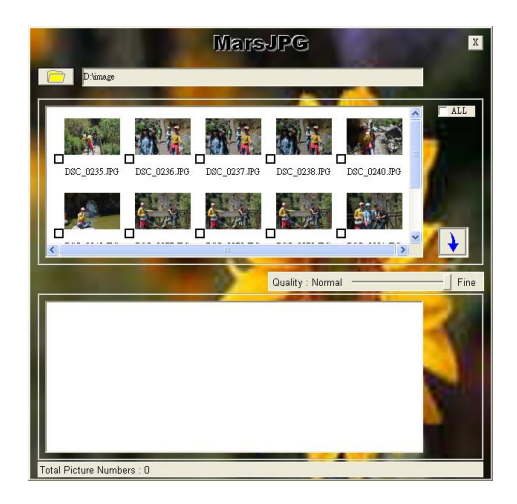

3. Выберите фотографии, которые вы хотите преобразовать.

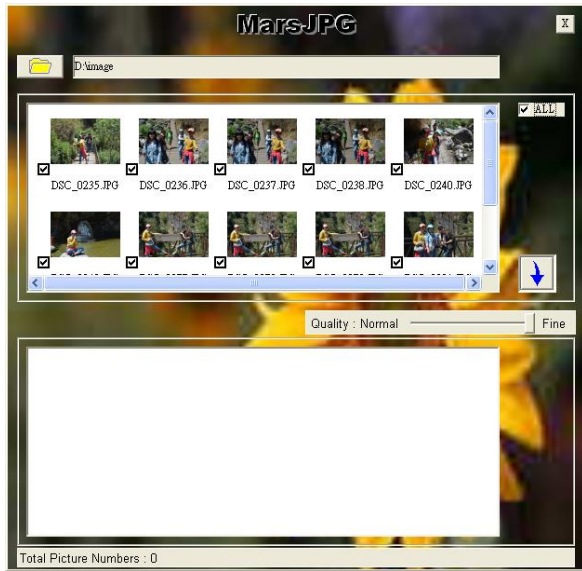

4. Нажмите  $\left| \rule{0pt}{2.5pt} \right.$  для переделки. Система автоматически создает папку «MarsJPG» в выбранной папке хранения фотографий. Нажмите OK, все фотография будут переделаны и хранены в этой папке.

5. Переименовать папку в «PHOTO» и скопировать еѐ в корневой каталог вашей TF карты. Вставьте TF карту в монитор, и можете использовать фоторамку.

# <span id="page-22-0"></span>**Гарантийный талон**

J

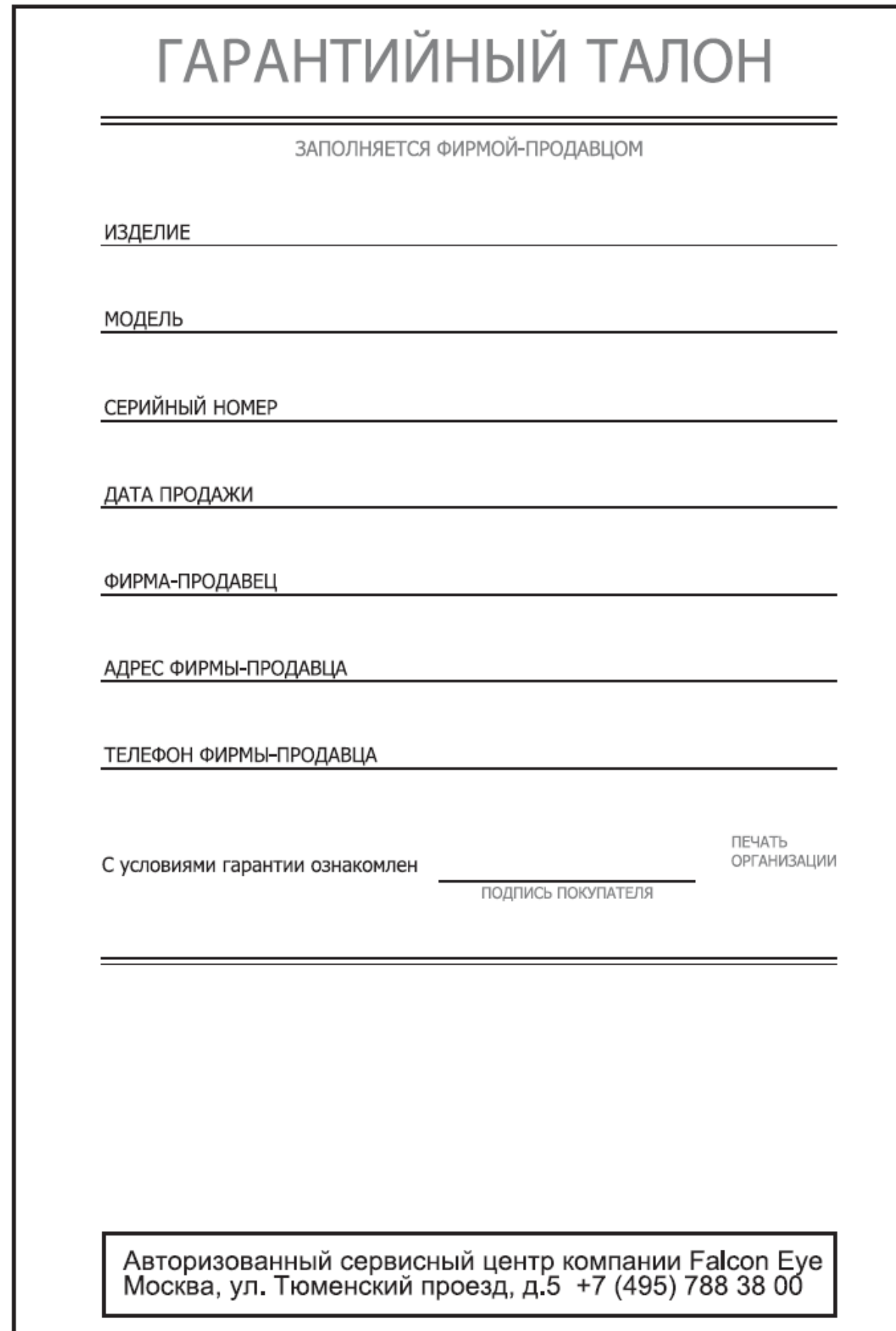